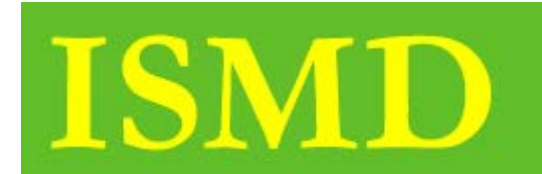

nstructional ervice edia **Distribution** 

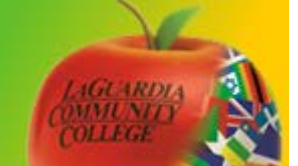

# Mac OS X iDVD

### *Handout Objectives*

- **1.** Magic iDVD
- **2.** One Step DVD
- **3.** Custom DVD
- **4.** Burning DVD

### **Overview:**

**This lesson will show quick overview of the iDVD application on your Mac OS X. iDVD is an application, which is a part of the Apple iLife suite. This application lets you create outstanding DVD's**

### **1. Magic DVD**

First open iDVD, click Magic iDVD button. Type a Name of your DVD that will appear in your Main Menu screen. Next choose one of the Themes. Later you can change the theme if you like. Next step; add movies and photos. To do that, choose one of the following on the right of the Magic iDVD window. It's a Media Browser. To preview a movie just select and click Play button. To add a movie, just drag and drop. To add photos click Photos from the media browser. Follow the same instructions with Music. The Speaker icon in the photo, indicate that the music has been added. Click the Preview button. When you finish the process click the Burn button.

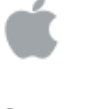

## iDVD

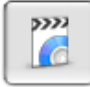

Create a New Project

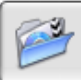

Open an Existing Project

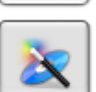

Magic iDVD

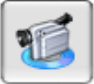

OneStep DVD

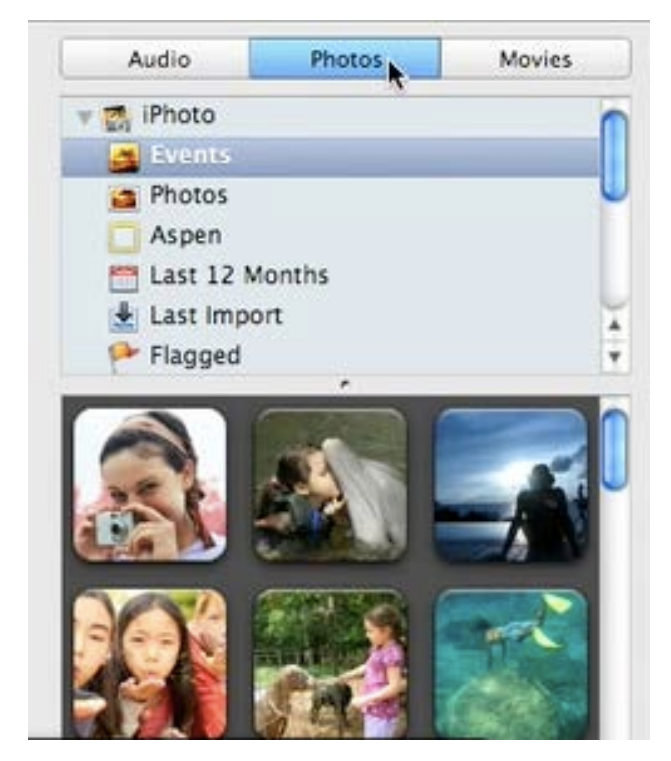

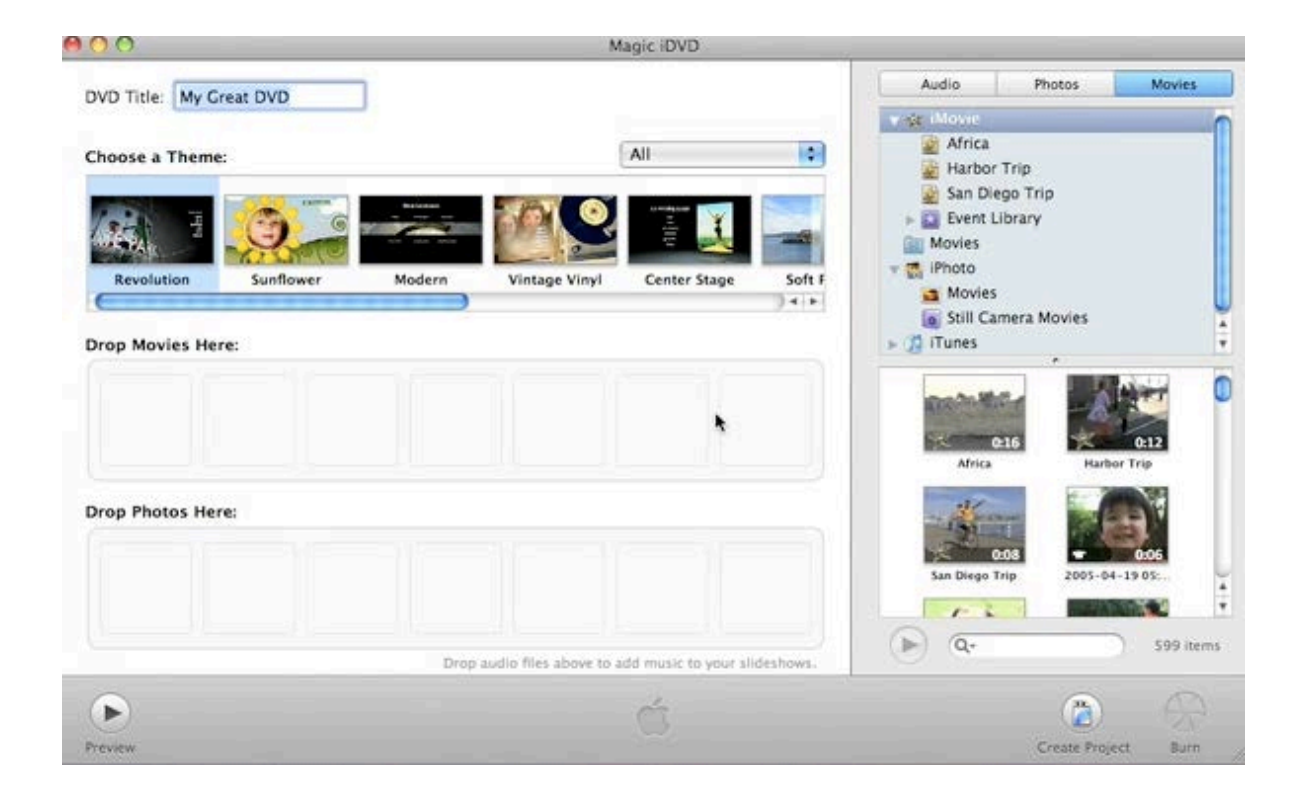

#### **2. One Step DVD**

Connect your camcorder to your Mac. Open iDVD and select "One Step DVD" Insert a blank DVD disc. iDVD, will burn it automatically.

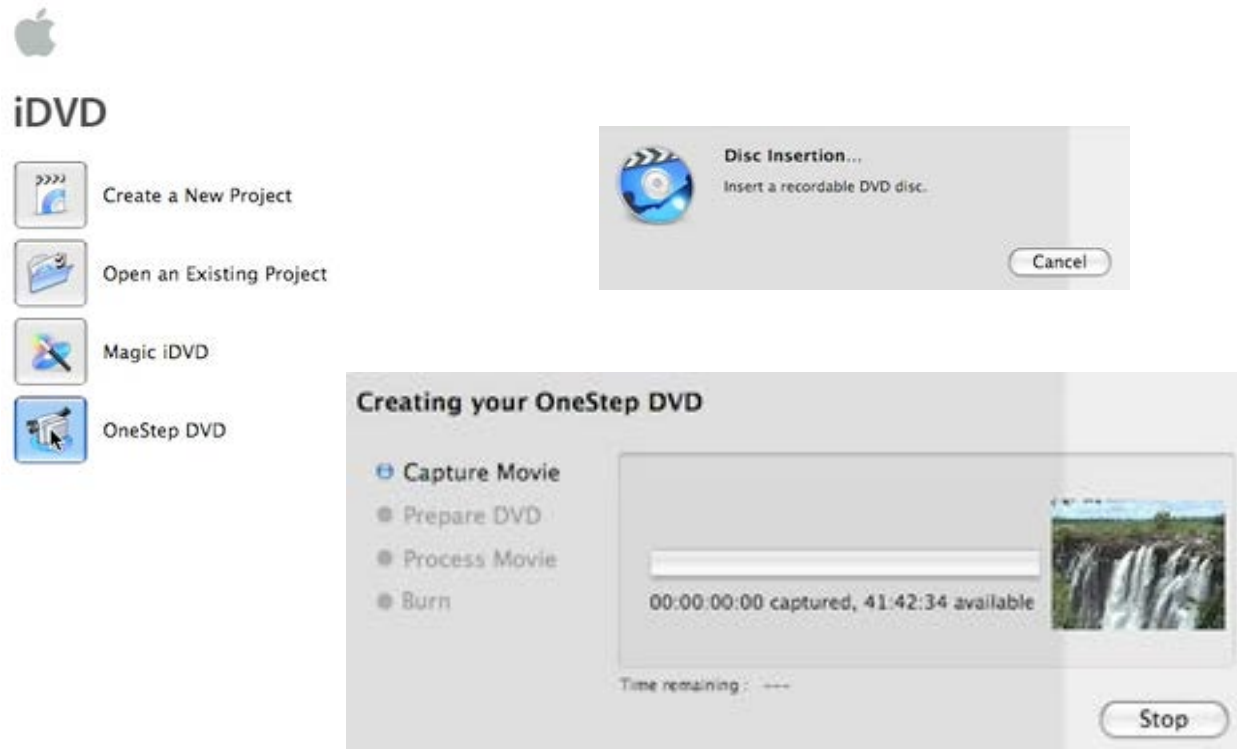

### **3. Custom DVD**

To start click "Create a New Project" Type a Project Name. You can choose from Standard to Widescreen DVD. Click "Create" next choose some of the Themes from the left of the window. Click the Theme to preview. Double-click on the text to add a title. To add a movies click Media and choose Movies. Drag the movie to your iDVD menu. iMovie will create a button for your movie. To add a slideshow, click "Plus" button and choose Add Slideshow. Go to Media Browser an click Photos, drag the photos to your Project. To customize Drop Zones, click the editor button on the bottom of the window.

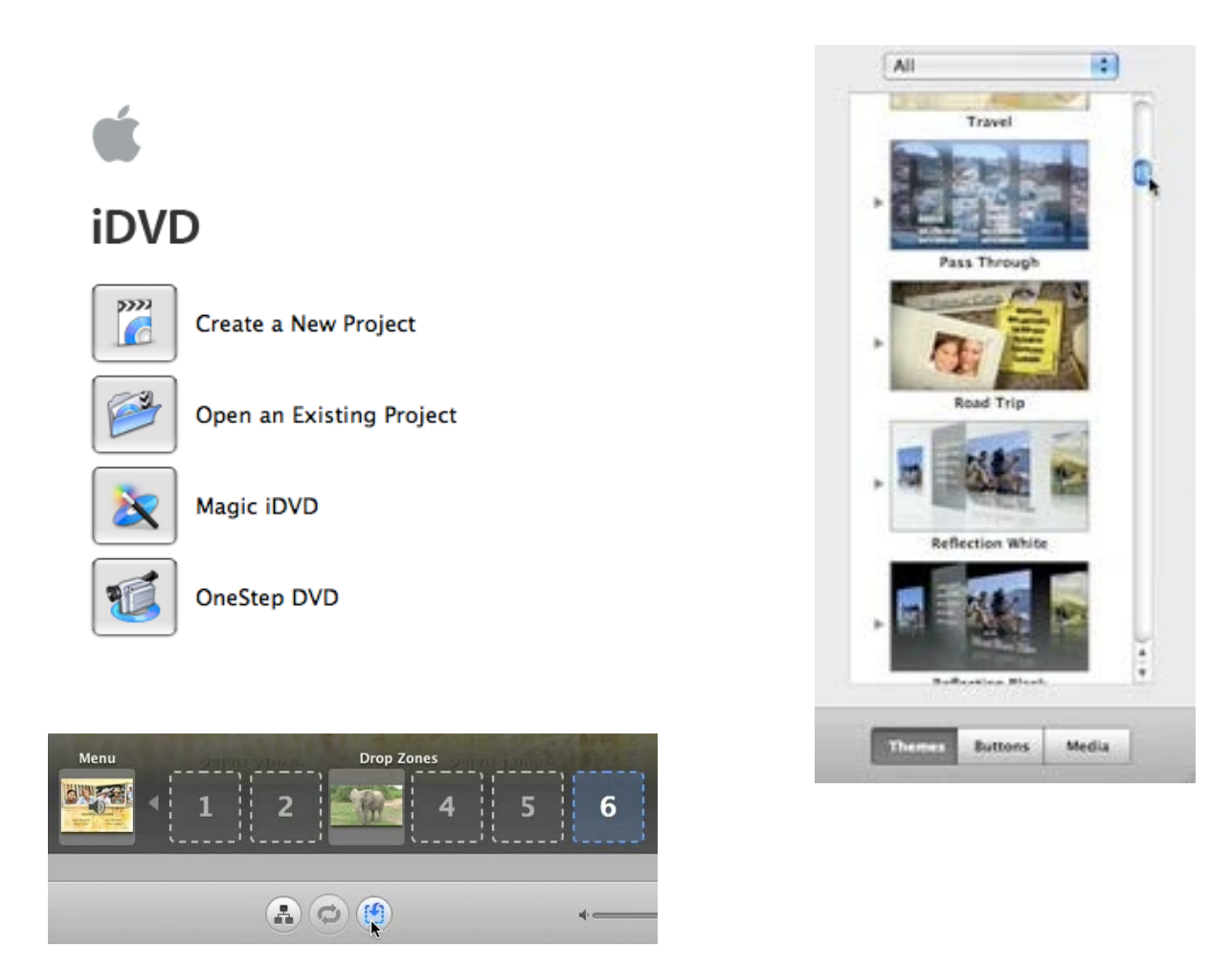

### **4. Burning DVD**

Before you burn your project to a DVD disc, check for any errors. To do that click a Map button from the toolbar, and drag the slider to see all your content.

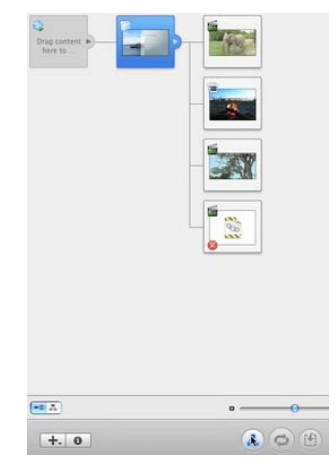

If there are any problems you will see a red or yellow warning signs. Once you finish, click a Burn button and insert a blank DVD disk.